# Configurazione dello stato STP e delle impostazioni globali su SG350XG e SG550XG Ī

## **Obiettivo**

Un loop di bridging o uno spanning tree può causare l'interruzione della rete in quanto il pacchetto inviato sulla rete può eseguire un loop per sempre, rallentando la rete. Il protocollo STP (Spanning-Tree Protocol) impedisce che si formino loop quando gli switch o i bridge sono interconnessi su più percorsi. Lo Spanning-Tree Protocol implementa l'algoritmo 802.1D IEEE scambiando messaggi BDPU (Bridge Protocol Data Unit) con altri switch per rilevare i loop e rimuoverli chiudendo le interfacce bridge selezionate. Questo algoritmo garantisce la presenza di un solo percorso attivo tra due dispositivi di rete. SG350XG e SG550XG offrono i formati Classic STP, Rapid STP (RSTP) e Multiple STP (MSTP).

L'obiettivo di questo documento è mostrare come configurare lo stato STP e le impostazioni globali su SG350XG e SG550XG.

Nota: Le operazioni descritte in questo documento vengono eseguite in modalità di visualizzazione avanzata. Per passare alla modalità di visualizzazione avanzata, andare nell'angolo superiore destro e selezionare Avanzate nell'elenco a discesa Modalità di visualizzazione.

### Dispositivi interessati

- SG350XG
- SG550XG

## Versione del software

- SG350XG v2.0.0.73
- SG550XG v2.0.0.73

### Configurazione delle impostazioni globali

Passaggio 1. Accedere all'utility di configurazione Web e scegliere Spanning Tree > STP Status & Global Settings. Viene visualizzata la pagina Stato STP e impostazioni globali:

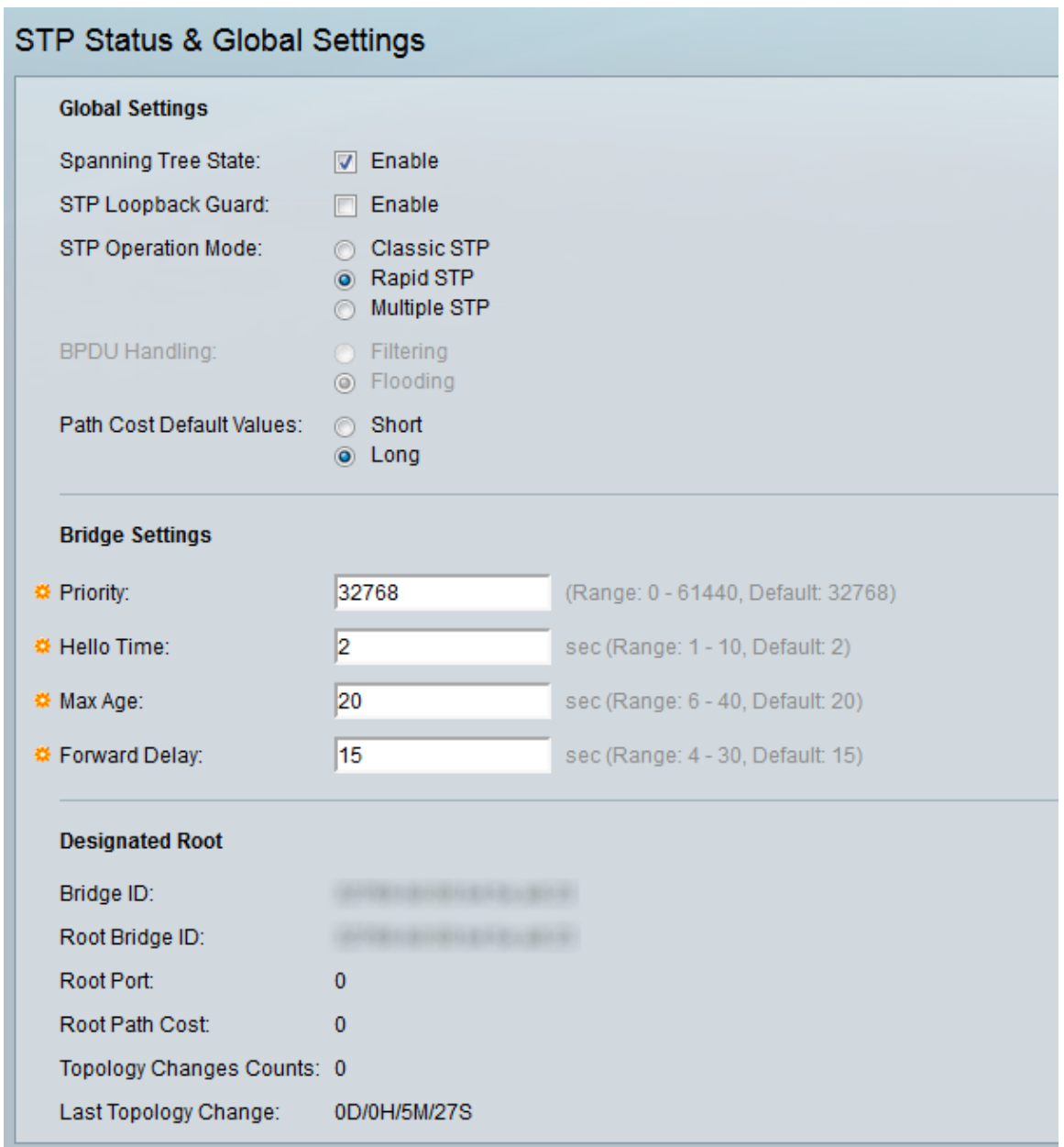

<span id="page-1-0"></span>Passaggio 2. Nel campo Spanning Tree State, selezionare la casella Enable per abilitare STP. Per default, è selezionata.

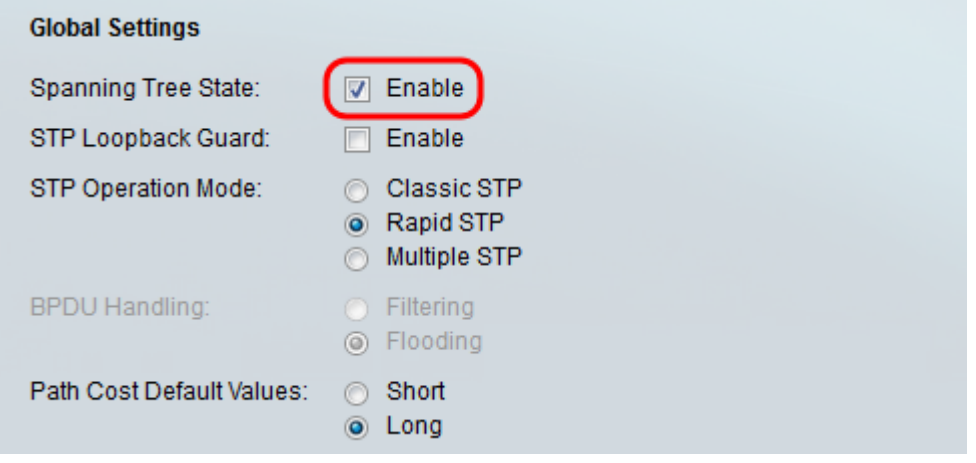

Passaggio 3. STP Loopback Guard fornisce una protezione aggiuntiva contro i loop di inoltro di layer 2. Un loop viene creato quando una porta di blocco STP in una topologia ridondante passa erroneamente allo stato di inoltro. Questo in genere accade perché una delle porte di una topologia fisicamente ridondante (non necessariamente la porta di blocco STP) non

riceve più BPDU STP. Se si desidera abilitare STP Loopback Guard, selezionare la casella Enable (Abilita) per abilitare STP Loopback Guard.

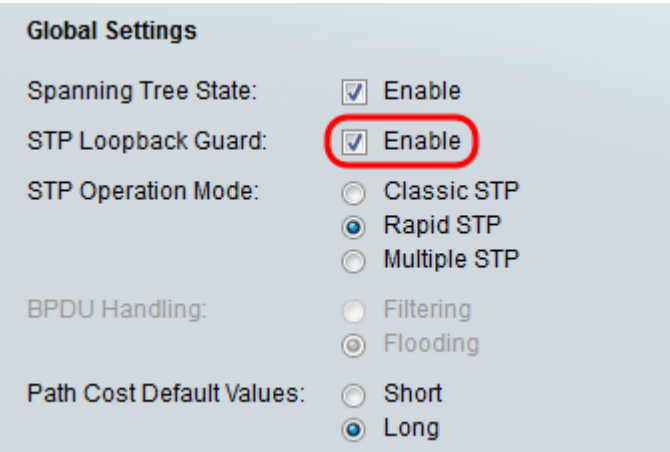

Passaggio 4. Selezionare la *modalità operativa STP* che si desidera utilizzare.

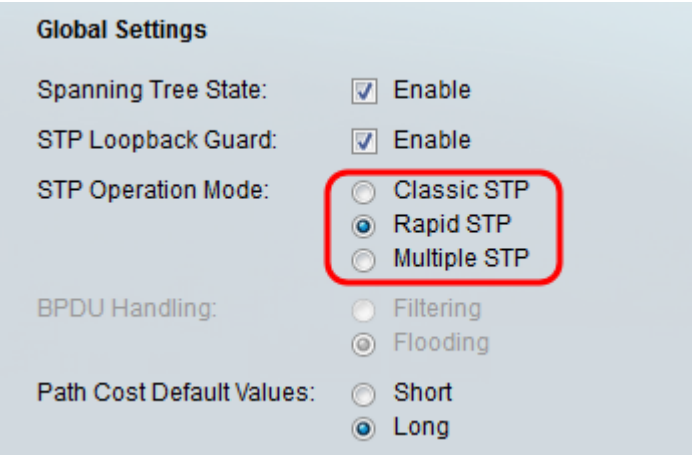

Le opzioni disponibili sono:

- Classic STP STP è un protocollo di rete a livello di collegamento che garantisce una topologia senza loop per qualsiasi LAN con bridging. La funzione fondamentale dell'STP è quella di prevenire le passate del ponte e di garantire la trasmissione delle radiazioni.
- Rapid STP Rapid Spanning Tree Protocol (RSTP) è un protocollo di rete di livello 2 utilizzato per ottenere una topologia senza loop. RSTP è una versione avanzata del protocollo STP (Spanning Tree Protocol) che fornisce una convergenza più rapida per ottenere una topologia senza loop.
- Multiple STP Multiple STP è basato su Rapid STP. Rileva i loop di livello 2 e cerca di mitigarli impedendo alla porta interessata di trasmettere il traffico. Poiché i loop esistono su una base di dominio per layer 2, può verificarsi una situazione in cui una porta è bloccata per eliminare un loop STP. Il traffico verrà inoltrato alla porta non bloccata e non verrà inoltrato alla porta bloccata. Non si tratta di un utilizzo efficiente della larghezza di banda in quanto la porta bloccata rimarrà sempre inutilizzata.

Passaggio 5. Nel campo Gestione BPDU, selezionare il pulsante di opzione desiderato. La gestione BPDU indica come gestire i pacchetti BPDU (Bridge Protocol Data Unit) quando il protocollo STP è disabilitato sulla porta o sul dispositivo. Le BPDU vengono utilizzate per trasmettere le informazioni dello Spanning Tree. Questo campo è disponibile solo se non è stato abilitato Spanning Tree State nel [passaggio 2](#page-1-0).

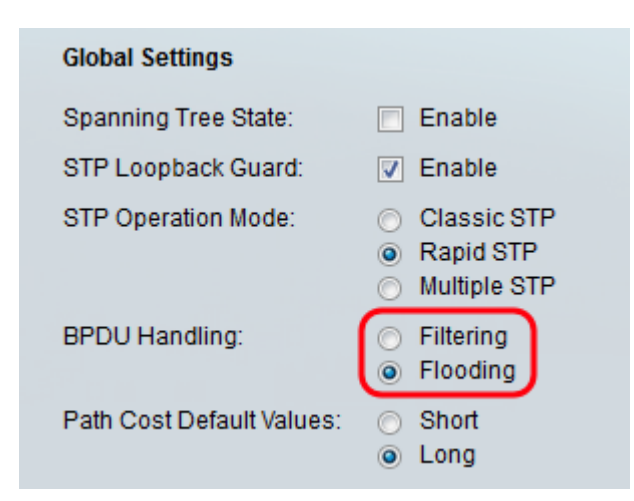

Le opzioni disponibili sono:

- Filtraggio: filtra i pacchetti BPDU quando lo Spanning Tree è disabilitato su un'interfaccia.
- Flooding: propaga i pacchetti BPDU quando lo Spanning Tree è disabilitato su un'interfaccia.

Passaggio 6. Nel campo Valori predefiniti costo percorso, selezionare il metodo desiderato da utilizzare per assegnare i costi del percorso predefinito alle porte STP. Il costo predefinito del percorso assegnato a un'interfaccia varia in base al metodo selezionato.

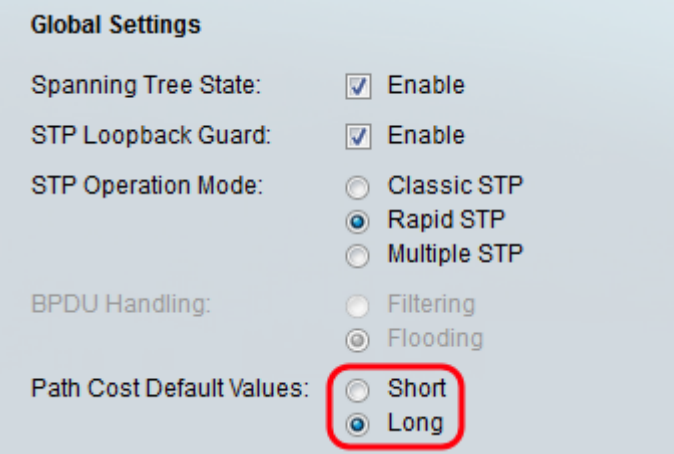

Le opzioni disponibili sono:

- Short Specifica l'intervallo compreso tra 1 e 65.535 per i costi del percorso della porta.
- Long Specifica l'intervallo da 1 a 200.000.000 per i costi del percorso della porta.

### Configurazione delle impostazioni del bridge

Passaggio 1. La priorità imposta il valore della priorità del bridge. Dopo lo scambio di BPDU, il dispositivo con la priorità più bassa diventa il bridge radice. Nel caso in cui tutti i bridge utilizzino la stessa priorità, i relativi indirizzi MAC vengono utilizzati per determinare il bridge radice. Il valore di priorità del bridge è fornito con incrementi di 4096. Ad esempio, 4096, 8192, 12288 e così via. Nel campo Priorità immettere un valore compreso tra 0 e 61440. Il valore predefinito è 32768.

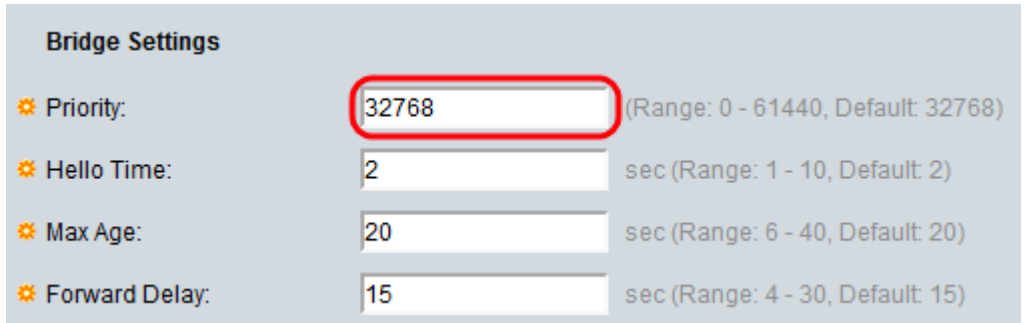

Passaggio 2. Nel campo Hello Time, impostare l'intervallo (in secondi) di attesa di un bridge radice tra i messaggi di configurazione. L'intervallo valido è compreso tra 1 e 10, il valore predefinito è 2.

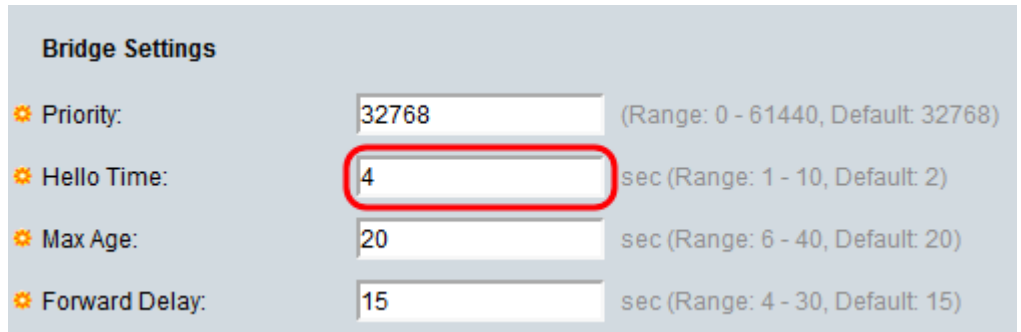

Passaggio 3. Impostare l'intervallo (in secondi) nel campo Età massima. Indica per quanto tempo il dispositivo può attendere senza ricevere un messaggio di configurazione prima di tentare di ridefinire la propria configurazione. L'intervallo è compreso tra 6 e 40 e il valore predefinito è 20.

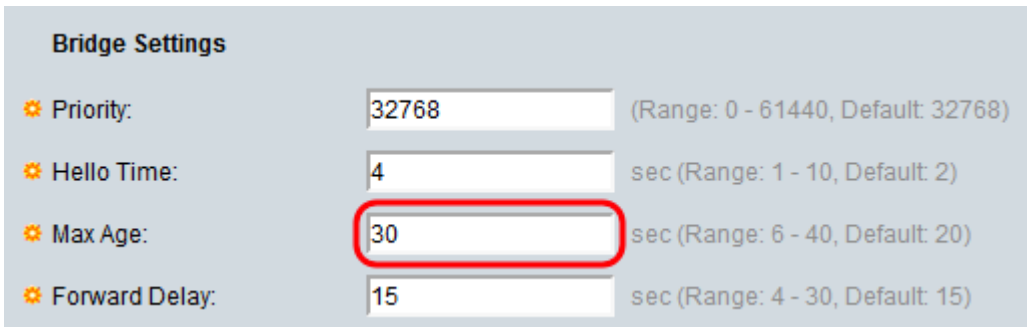

Passaggio 4. Nel campo Ritardo inoltro, impostare l'intervallo (in secondi) durante il quale un bridge rimane in uno stato di apprendimento prima di inoltrare i pacchetti. L'intervallo valido è compreso tra 4 e 30, il valore predefinito è 15.

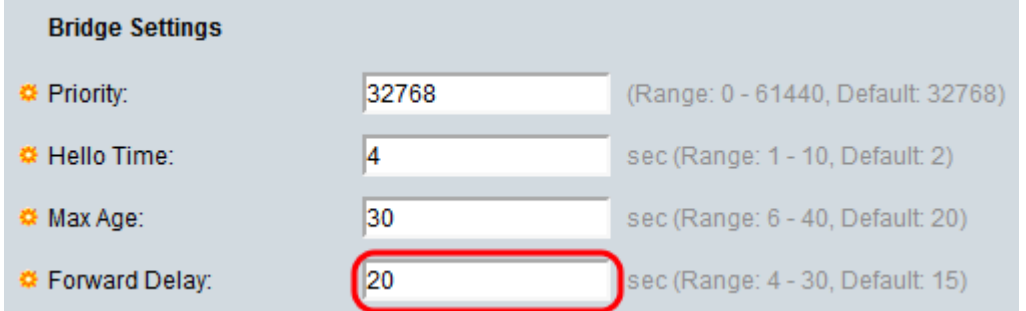

Nota: Per ulteriori informazioni, consultare il documento sulla *[configurazione delle](ukp.aspx?vw=1&articleid=5102)* [impostazioni dell'interfaccia STP sui modelli SG350XG e SG550XG](ukp.aspx?vw=1&articleid=5102).

Passaggio 5. Fare clic su Applica. Le impostazioni globali STP vengono scritte nel file di

configurazione corrente.

#### Radice designata

La radice designata si ha quando si impone a un dispositivo specifico di diventare il dispositivo radice in un dominio STP (Spanning Tree Protocol) invece che quando i dispositivi lo individuano da soli. Questa sezione del documento mostra i dettagli sulla radice designata.

Il campo ID bridge mostra la priorità del bridge concatenata all'indirizzo MAC del dispositivo.

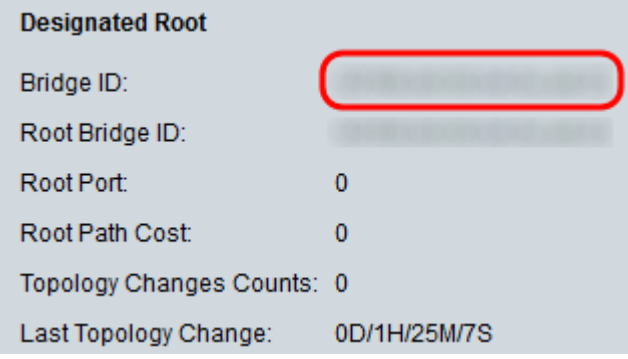

Il campo ID bridge radice mostra la priorità del bridge radice concatenata all'indirizzo MAC del bridge radice.

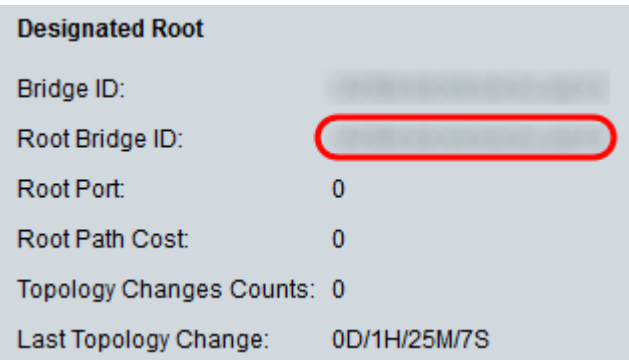

Il campo Root Port (Porta radice) indica la porta che offre il percorso più economico da questo bridge al bridge radice.

Nota: Questo è significativo quando il ponte non è la radice.

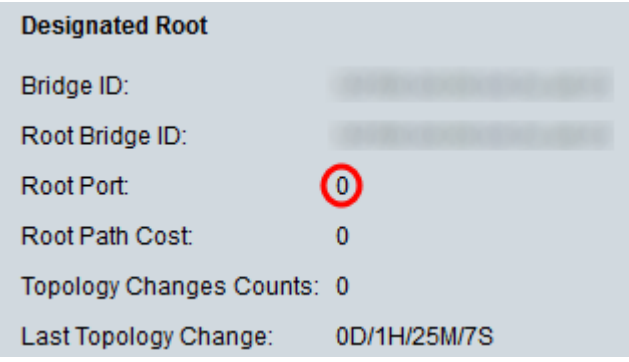

Il campo Costo percorso radice indica il costo del percorso dal bridge alla radice.

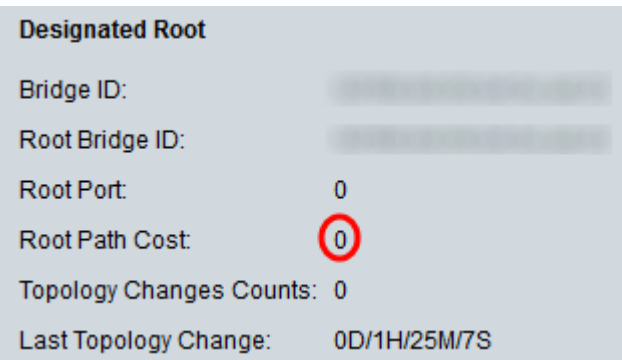

Il campo Conteggi modifiche topologia indica il numero totale di modifiche della topologia STP che si sono verificate.

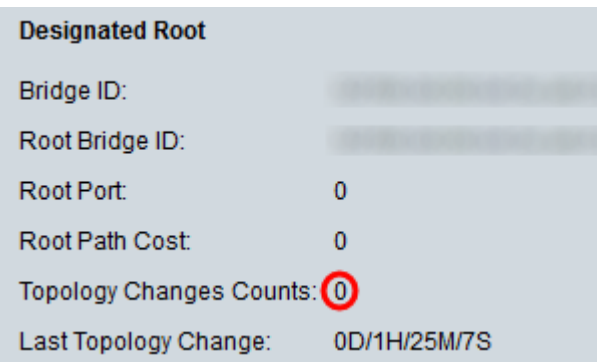

Il campo *Ultima modifica topologia* indica l'intervallo di tempo trascorso dall'ultima modifica della topologia. L'ora viene visualizzata nel formato giorni/ore/minuti/secondi.

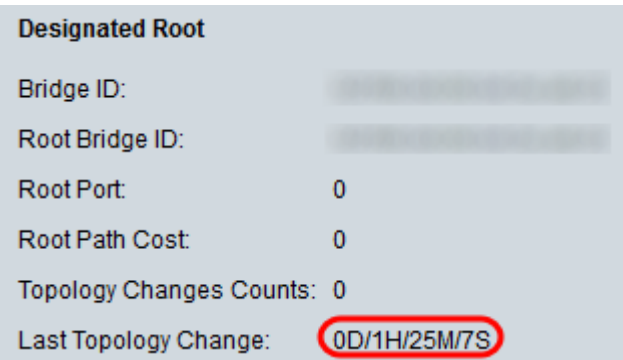